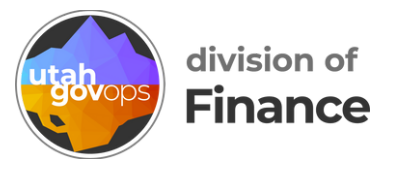

## **How to remove a delegate in Concur**

You can remove a a delegate you assigned to act on your behalf. If a  $\overline{\mathcal{L}}$  user assigned you as their delegate, you can remove yourself as their delegate.

## **Go to the delegates screen**

In Concur, click the blue circle with your initials in the upper-right corner.

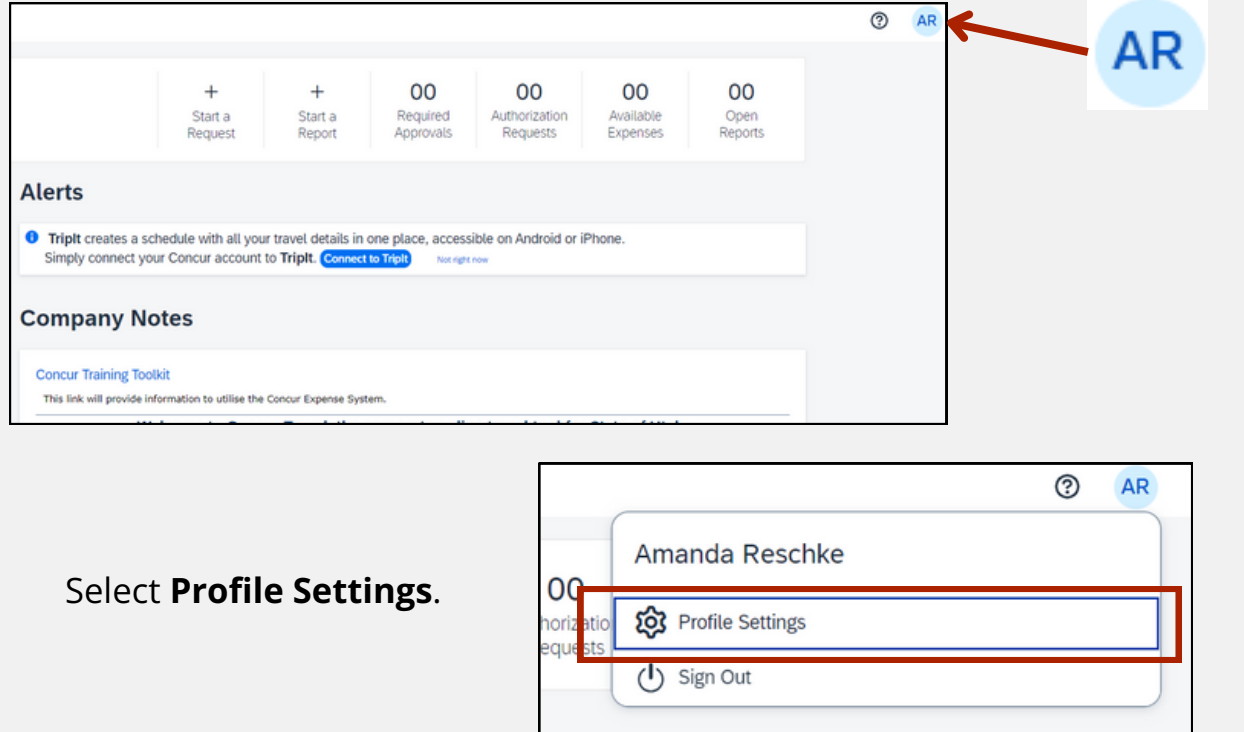

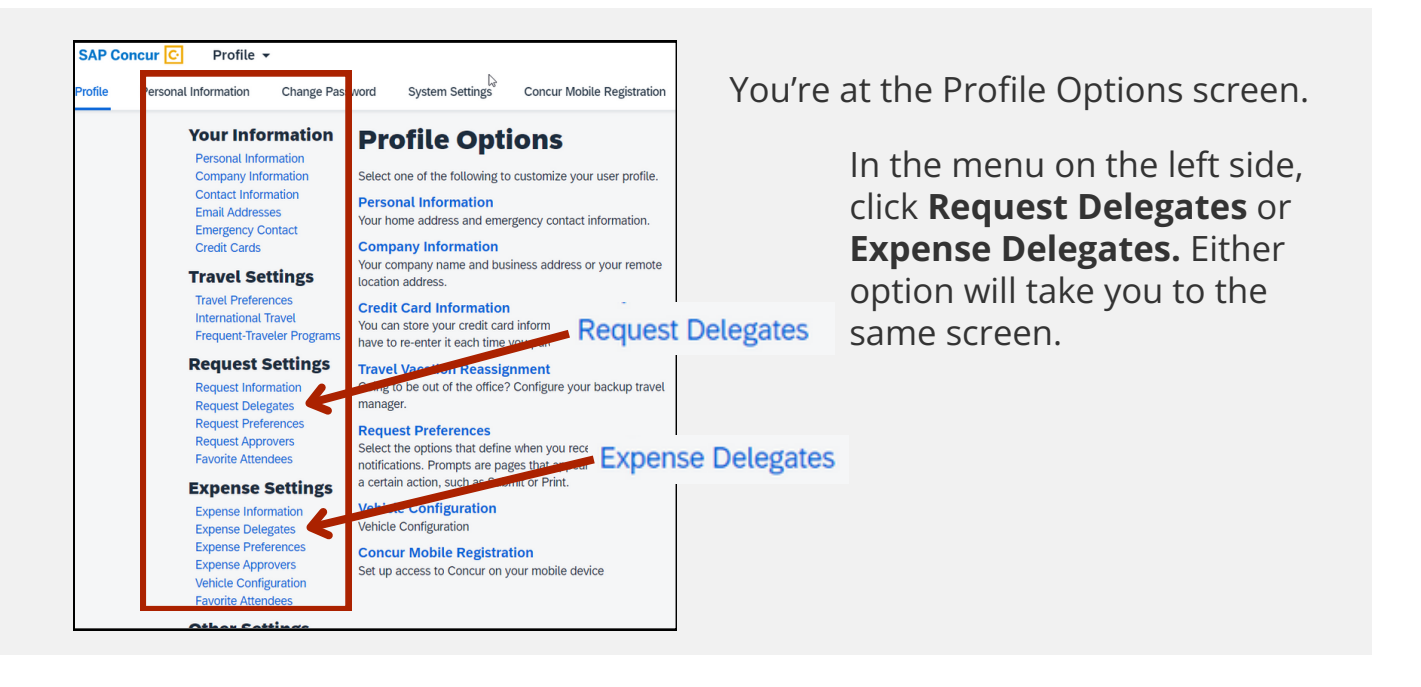

## **Remove a delegate you assigned**

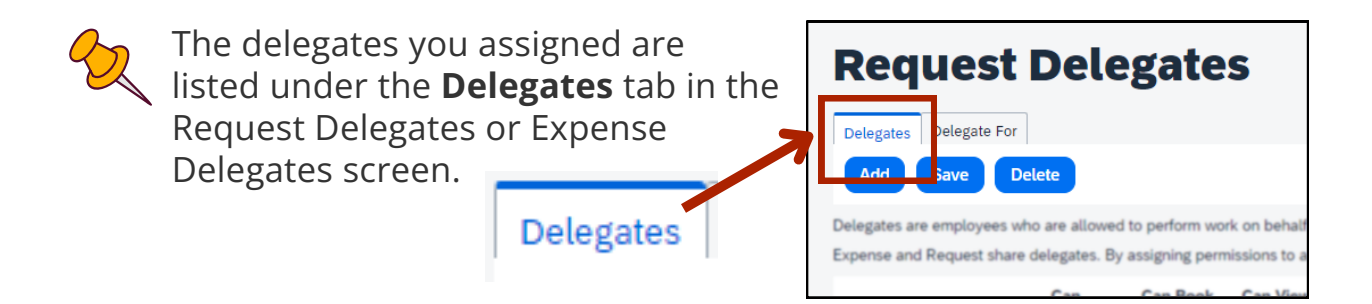

You're at the Request Delegates or Expense Delegates screen. In the Delegates tab, checkmark the box next to the delegate you want to remove, and click the blue button **Delete**.

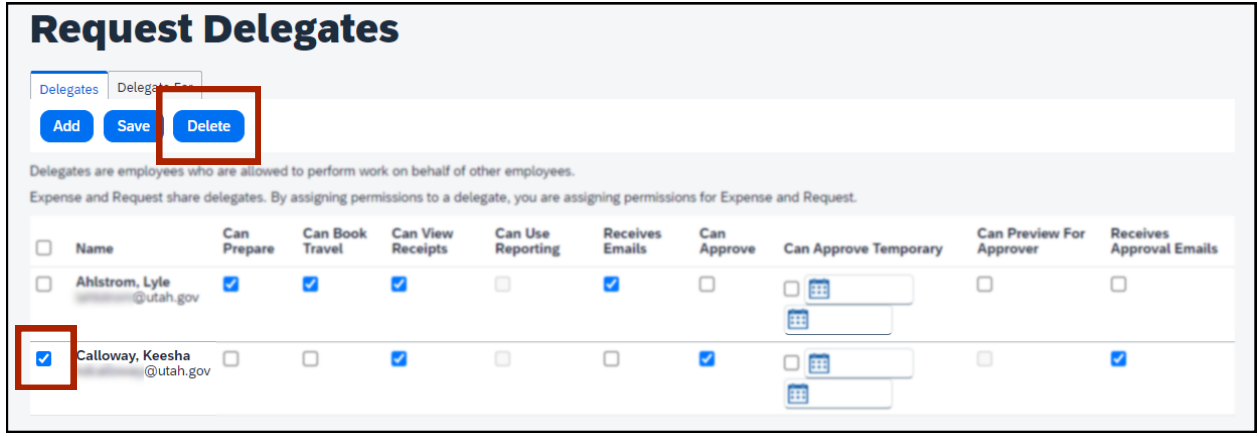

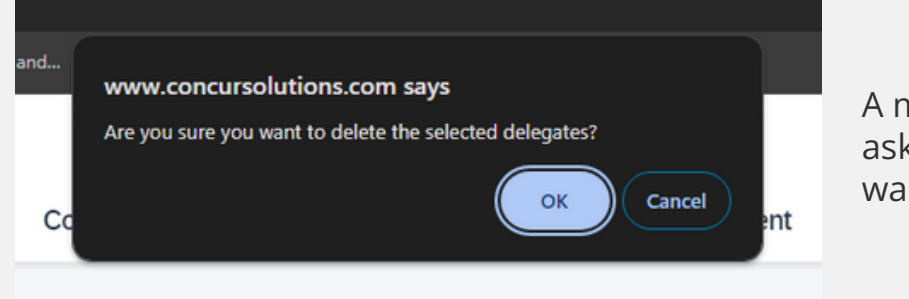

A message will pop-up asking if you're sure you want to delete, click **OK**.

You'll see a banner that says, "Your changes have been saved."

You've successfully removed a delegate!

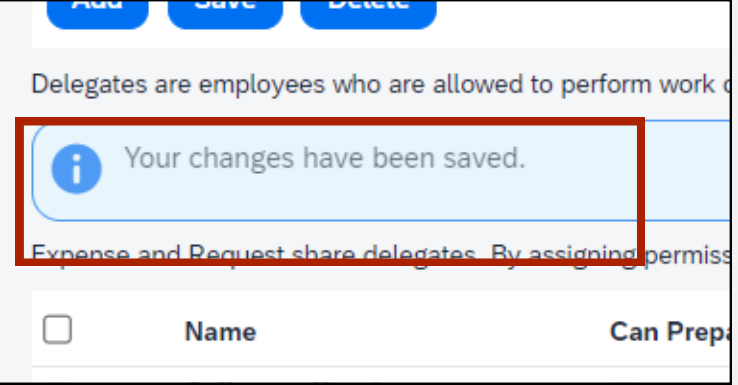

## **Remove yourself as a delegate**

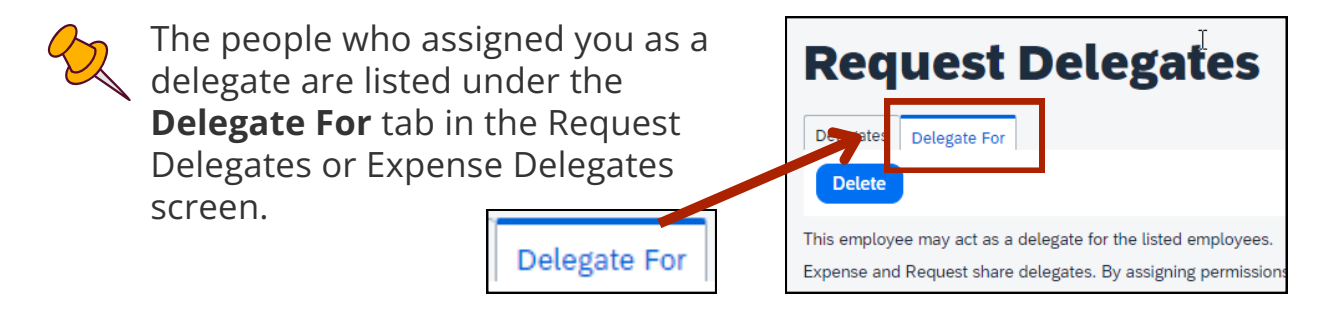

You're at the Request Delegates or Expense Delegates screen. In the **Delegate For** tab, checkmark the box next to the delegate you want to remove, and click the blue button Delete.

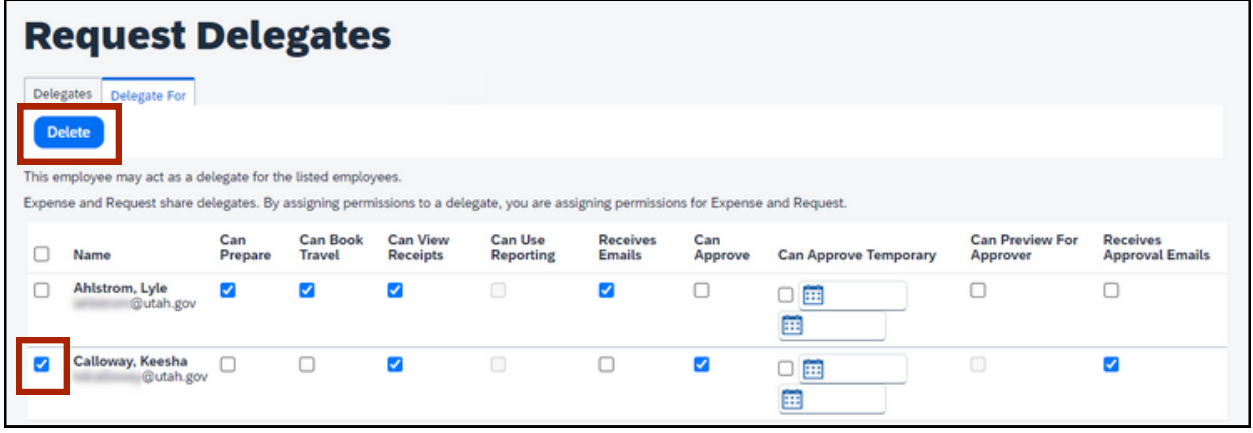

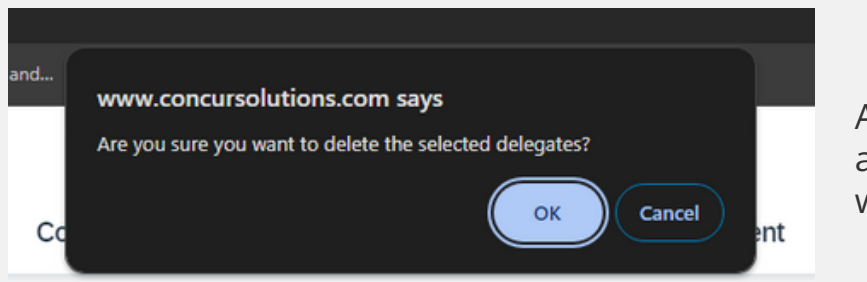

A message will pop-up asking if you're sure you want to delete, click **OK**.

You'll see a banner that says, "Your changes have been saved."

You've successfully removed yourself as a delegate!

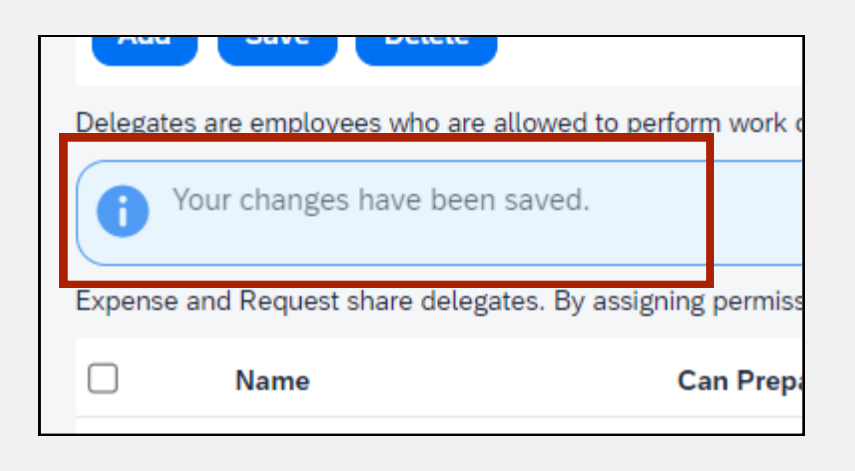